# **Inštalácia a použitie aplikácie OneDrive**

K aplikácii OneDrive môžete pristupovať dvoma spôsobmi:

- priamo vo svojom počítači
- cez webovú stránku

## **Počítač**

1. Kliknite na ponuku Štart. V zozname aplikácií vyhľadajte položku OneDrive.

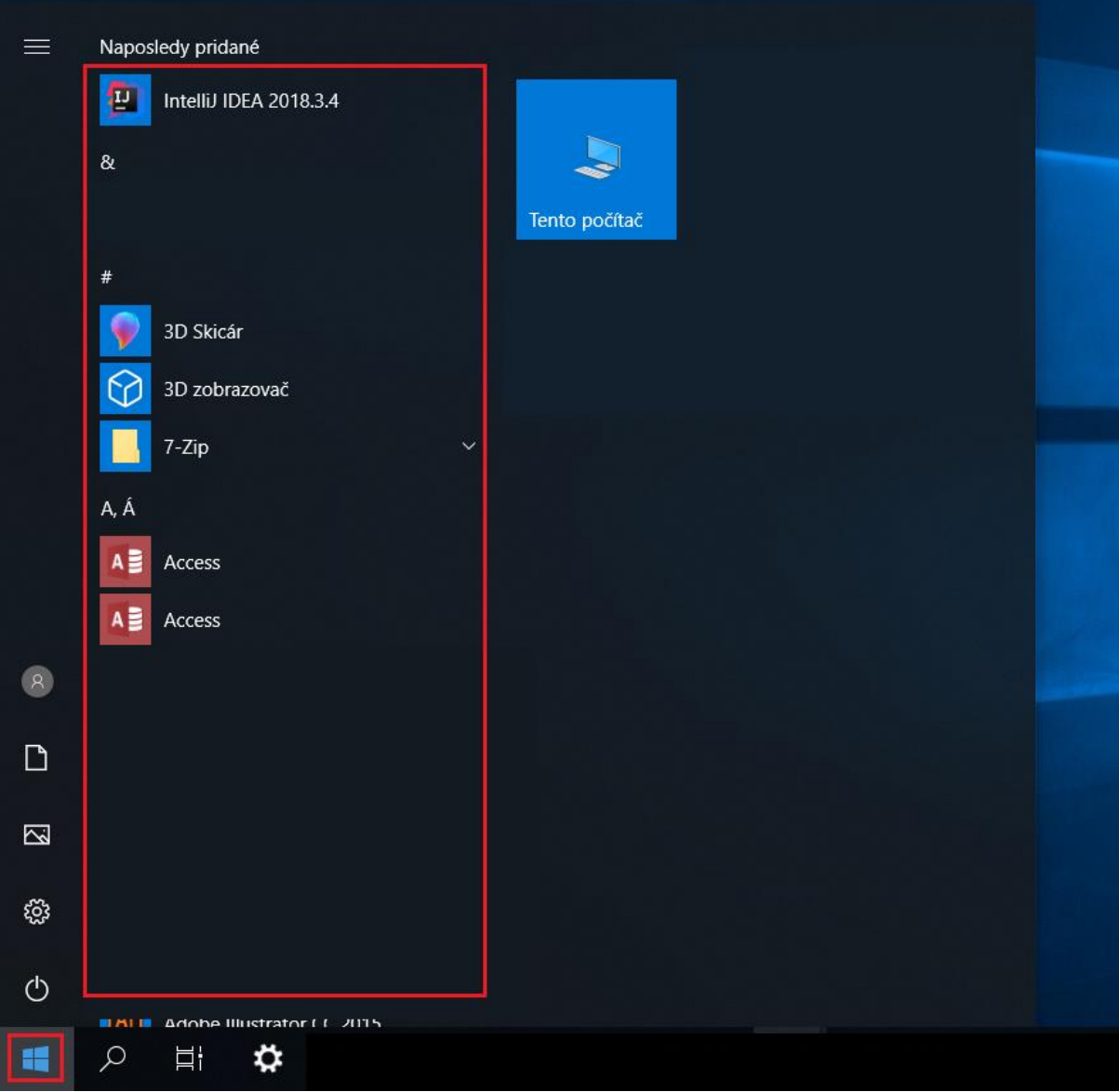

2. Kliknite na položku OneDrive.

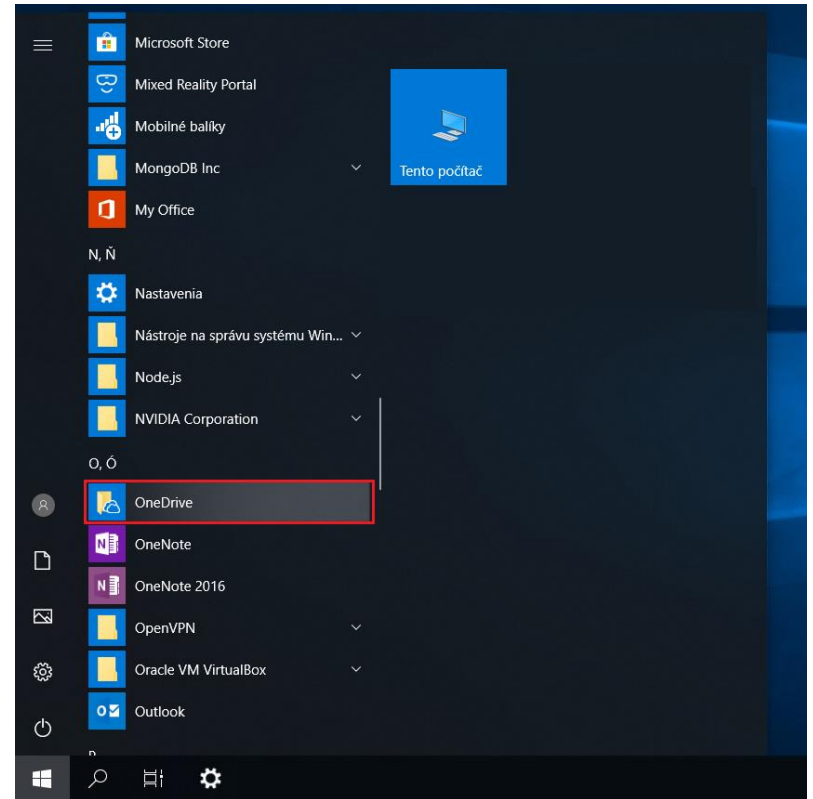

3. Zobrazí sa okno nastavenia OneDrive. Zadajte svoj e-mail (zamestnanci: [meno.priezvisko@upjs.sk,](mailto:meno.priezvisko@upjs.sk) študenti: AIS\_ID@upjs.sk alebo [ISIC\\_ID@upjs.sk\)](mailto:ISIC_ID@upjs.sk) a kliknite na tlačidlo Prihlásiť sa.

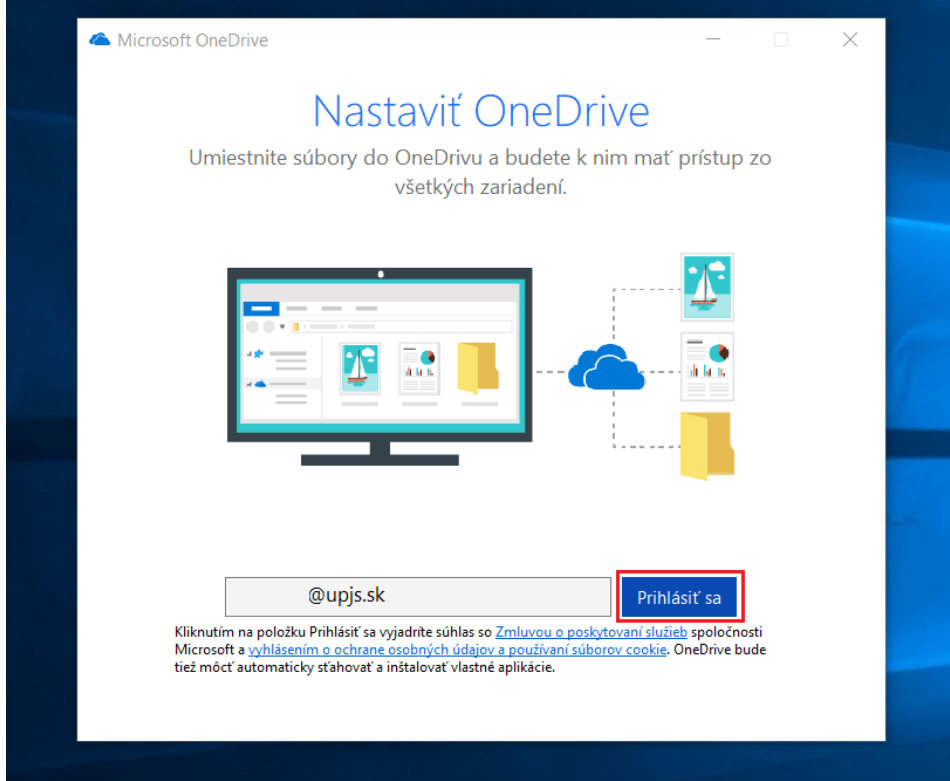

4. Zadajte heslo a kliknite na tlačidlo Prihlásiť sa.

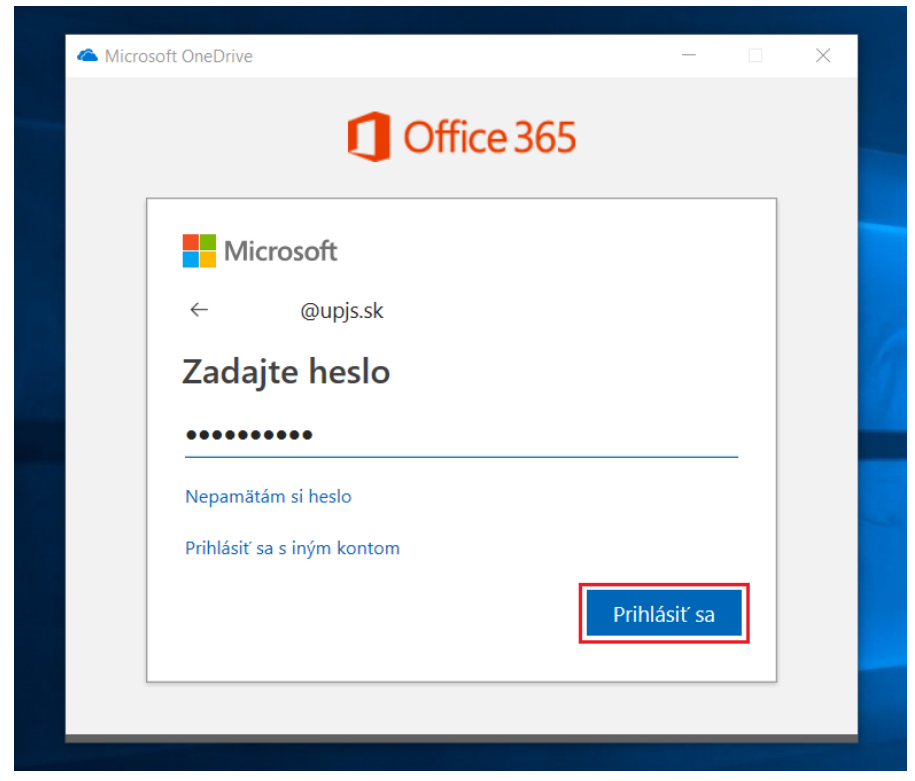

5. Kliknite na tlačidlo Ďalej.

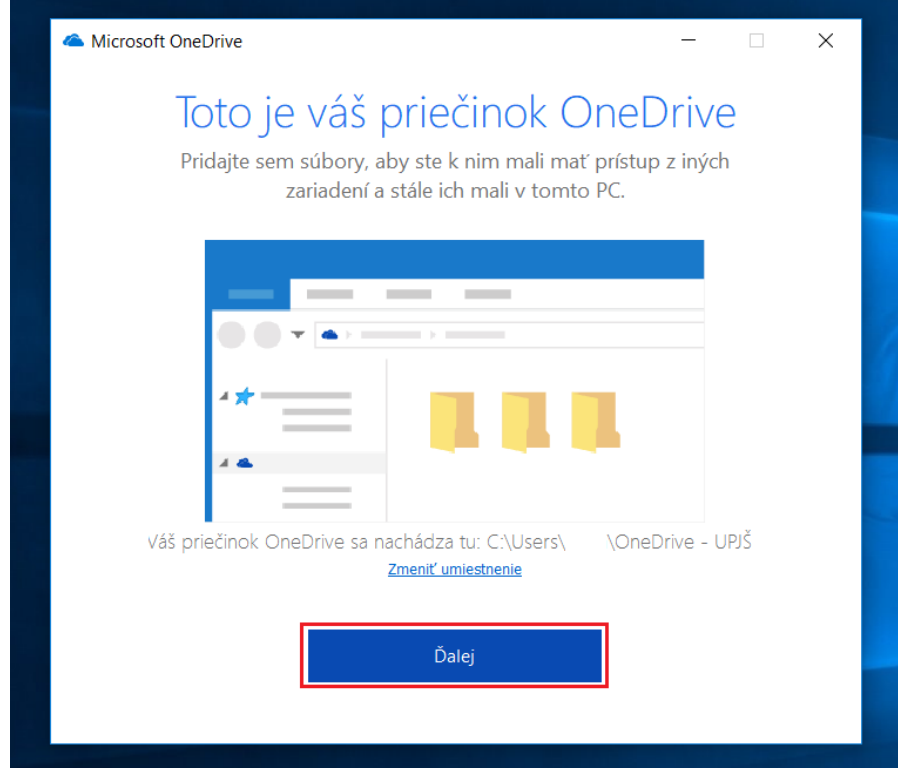

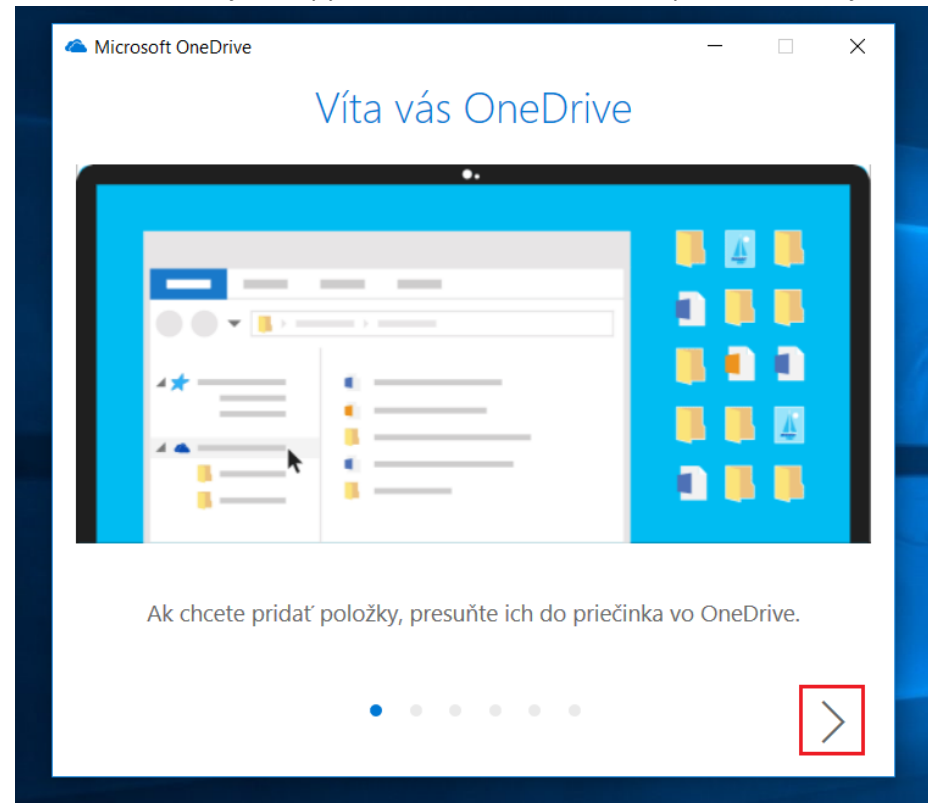

6. Víta Vás OneDrive. Prečítajte si tipy. Kliknutím na tlačidlo  $\geq$  sa posuniete ďalej.

7. Ak chcete aplikáciu OneDrive používať aj vo svojom mobilnom zariadení, kliknite na tlačidlo Získať OneDrive do telefónu. Ak chcete pokračovať ďalej, kliknite na tlačidlo  $\geq$ .

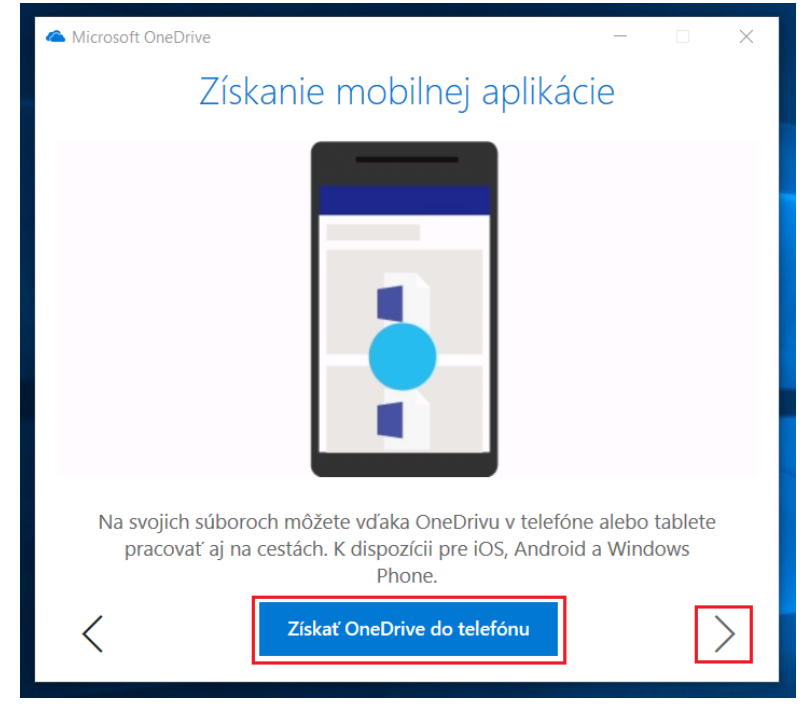

8. Kliknite na tlačidlo Otvoriť môj priečinok vo OneDrive.

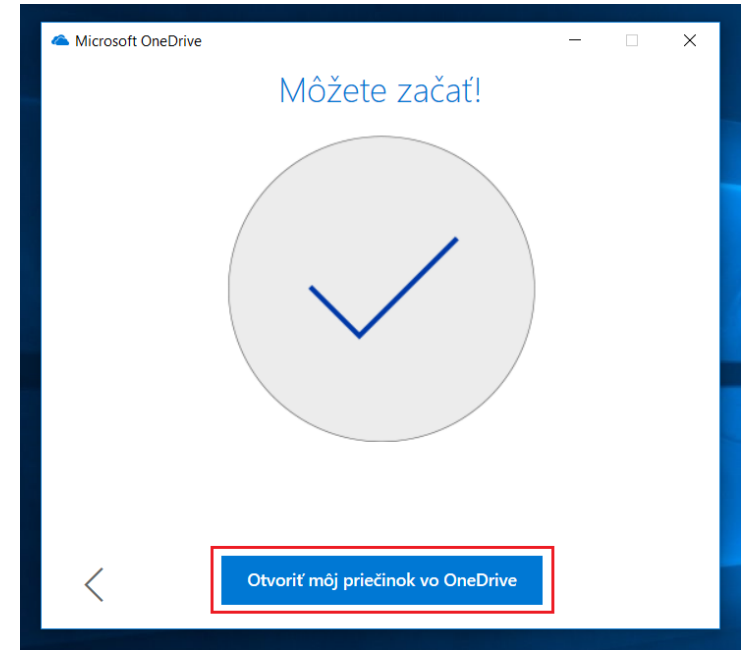

## 9. Toto je Váš priečinok.

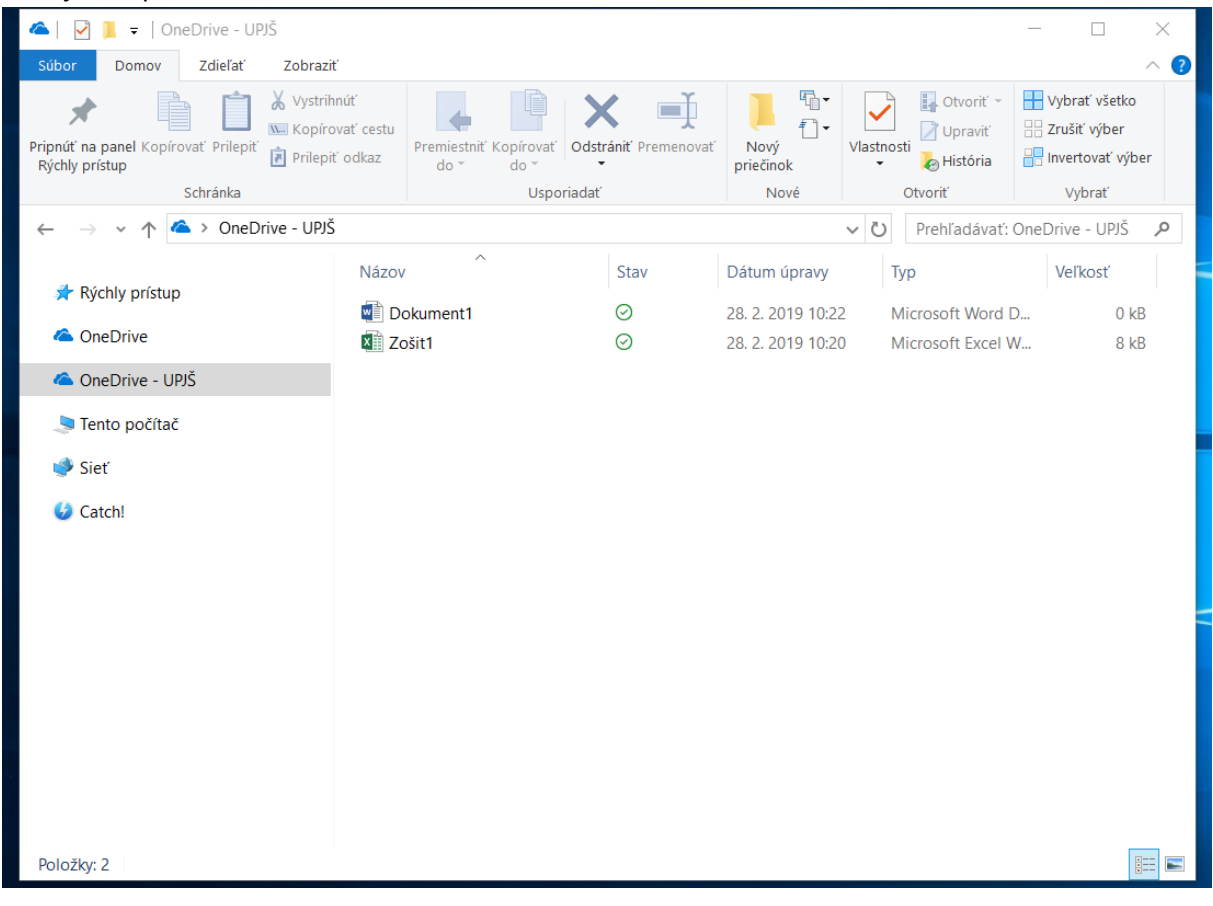

10. Stlačením pravého tlačidla myši sa zobrazí ponuka. Ak chcete vytvoriť nový dokument/priečinok, vyberte položku Nový a potom Priečinok alebo konkrétny typ súboru.

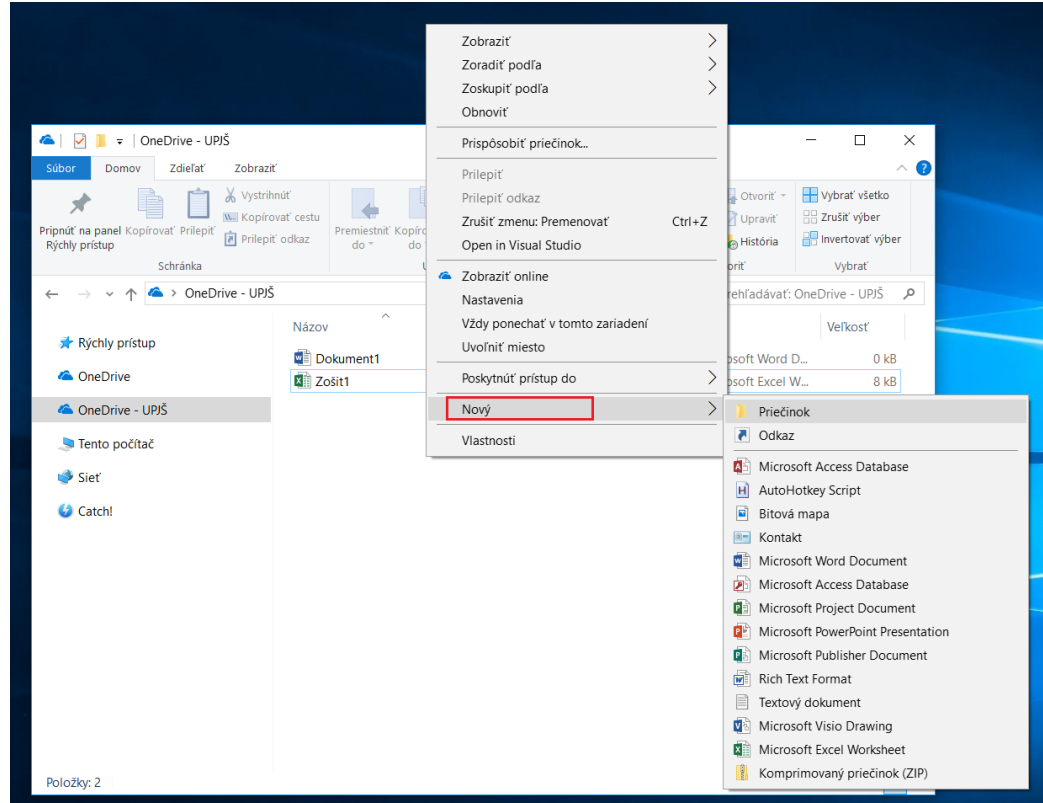

- 11. Vo svojom priečinku máte zobrazené stavy jednotlivých priečinkov/súborov:
	- $\bullet$   $\bullet$  označuje čakajúcu synchronizáciu
	- označuje, že súbor/priečinok je dostupný len v online režime (tzn. ak takýto súbor otvoríte, musíte sa prihlásiť pomocou e-mailu a hesla)
	- označuje, že súbor/priečinok je dostupný vo vašom zariadení

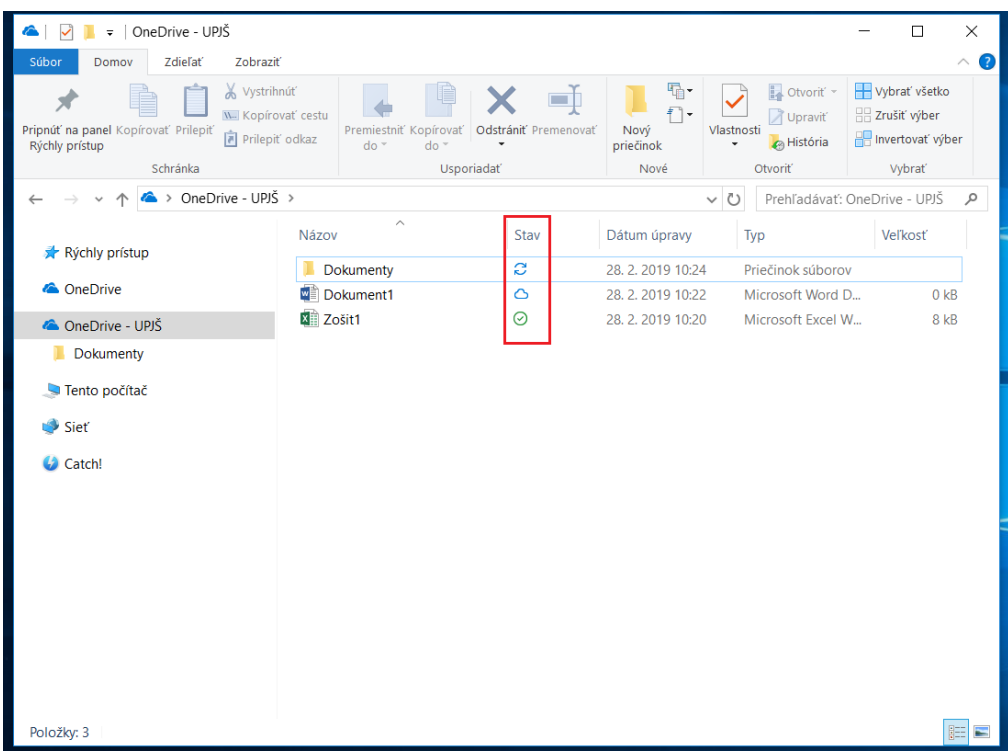

12. Dokumenty môžete zobraziť aj online vo svojom prehliadači. Kliknite pravým tlačidlom myši na dokument a vyberte položku Zobraziť online.

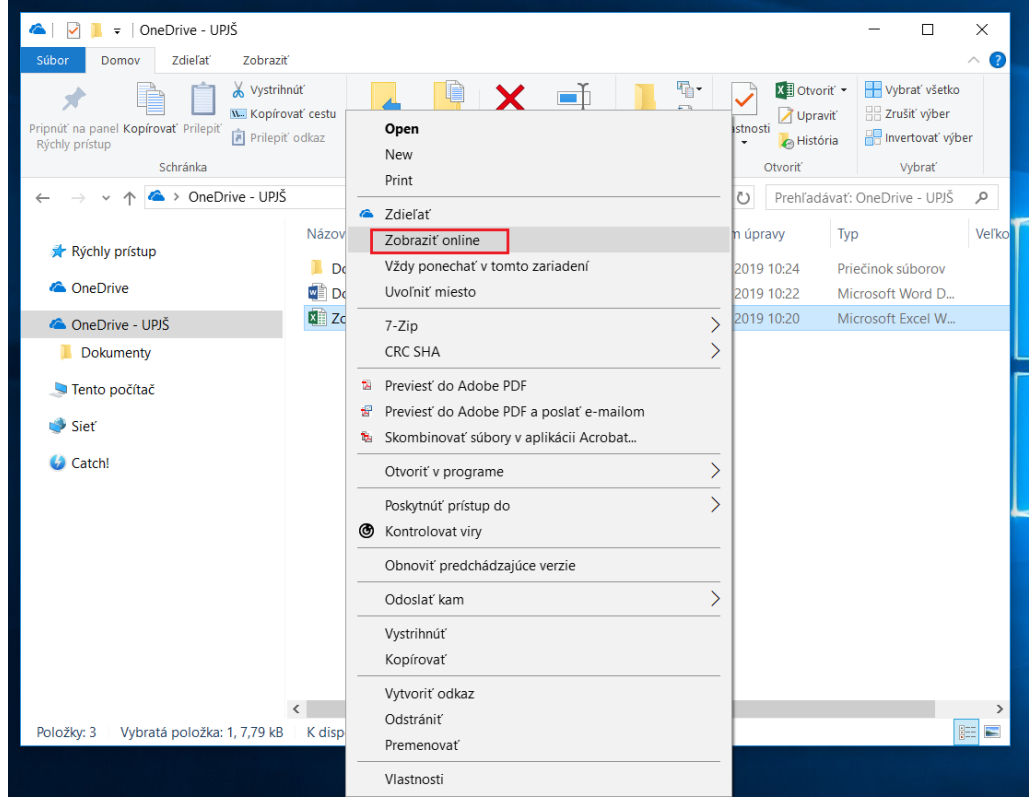

#### **Webová stránka**

1. Prejdite na stránku [https://outlook.office365.com](https://outlook.office365.com/) a prihláste sa pomocou svojho e-mailu (zamestnanci[: meno.priezvisko@upjs.sk,](mailto:meno.priezvisko@upjs.sk) študenti: AIS\_ID@upjs.sk alebo [ISIC\\_ID@upjs.sk\)](mailto:ISIC_ID@upjs.sk). V ľavom hornom rohu obrazovky kliknite na ikonu **a vyberte položku OneDrive.** 

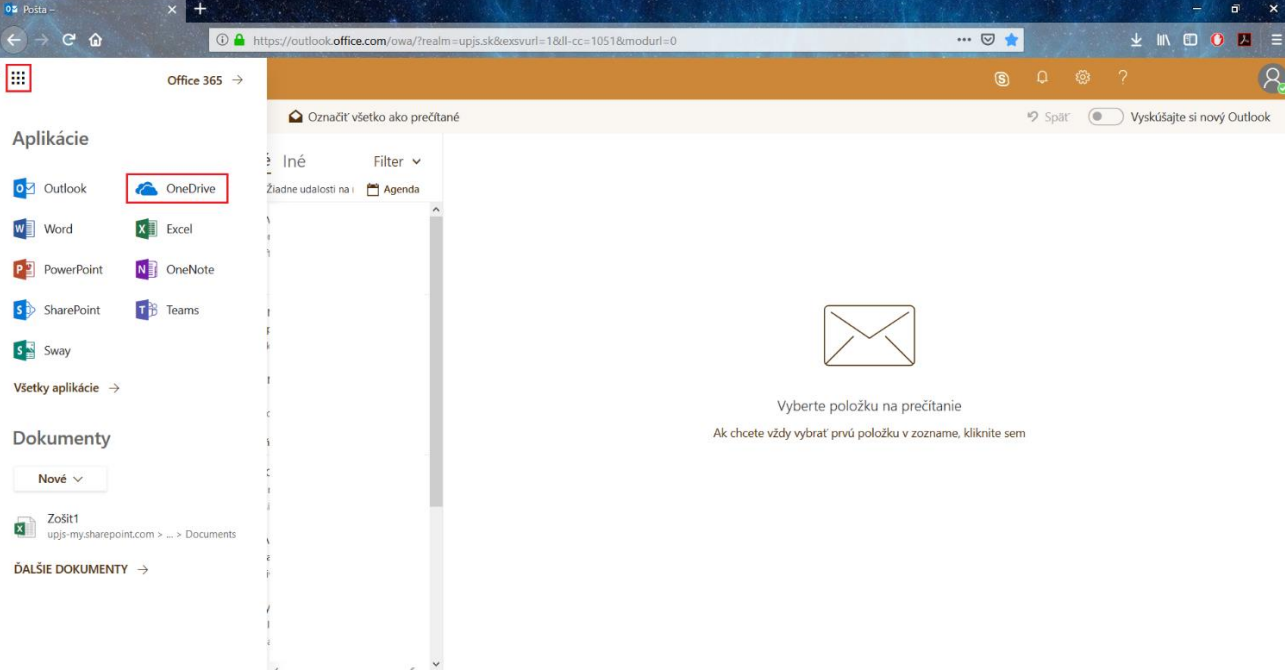

### 2. Zobrazí sa Váš OneDrive priečinok.

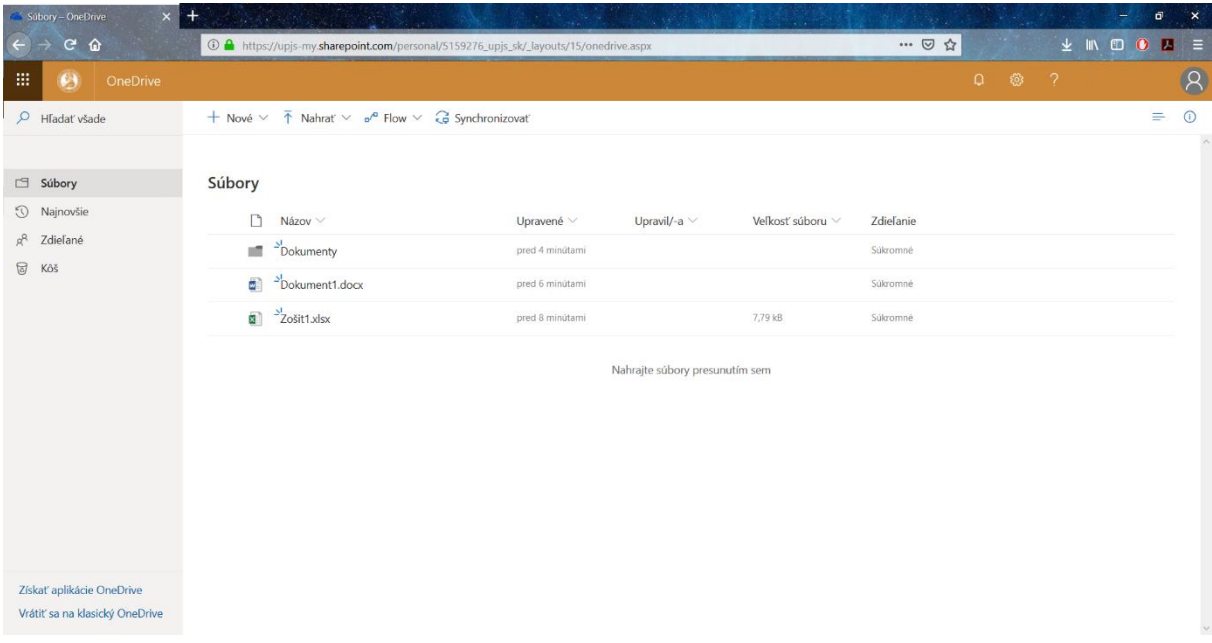

3. Stlačením pravého tlačidla myši sa zobrazí ponuka. Ak chcete vytvoriť nový dokument/priečinok, vyberte položku Nové a potom Priečinok alebo konkrétny typ súboru (napr. Wordový dokument).

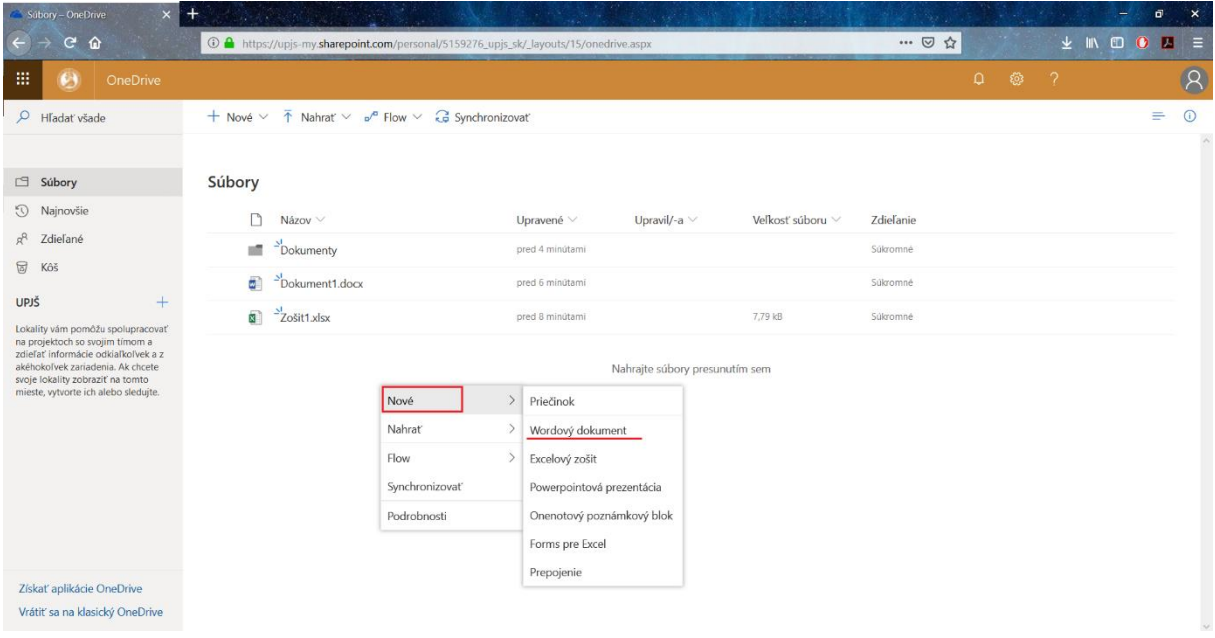

4. Dokumenty/priečinky môžete vytvoriť aj pomocou položiek na hornej lište. Kliknite na položku Nové a potom vyberte konkrétny typ súboru (napr. Wordový dokument).

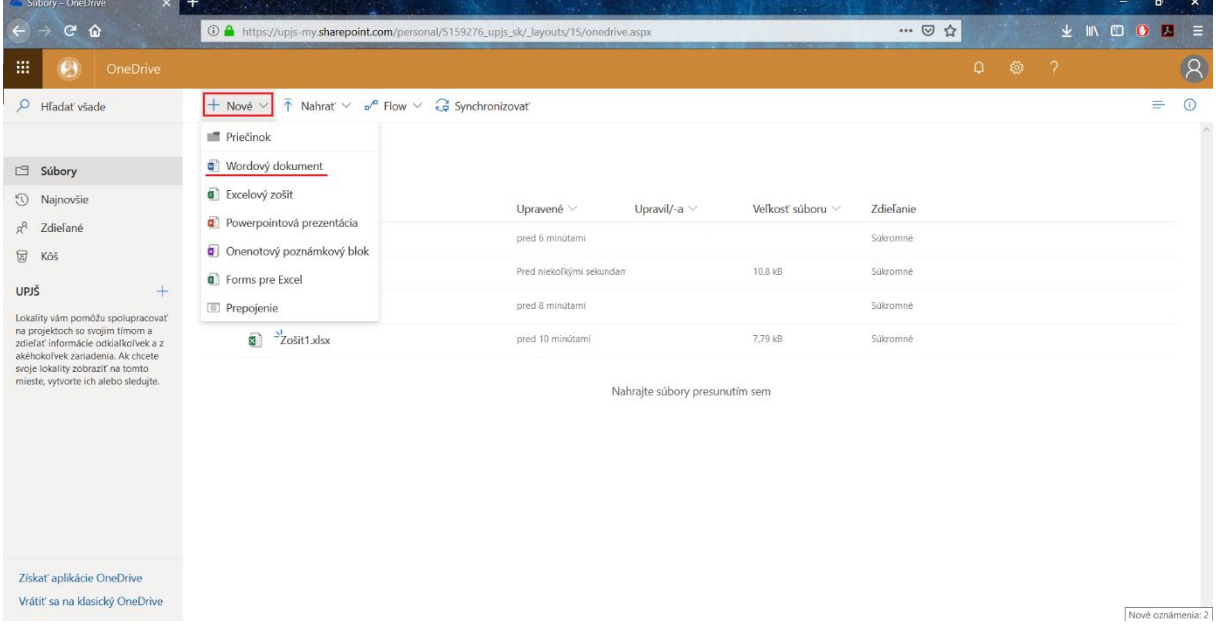

5. Po vytvorení sa zobrazí okno dokumentu, v ktorom môžete písať text a vykonávať rôzne úpravy.

Názov dokumentu zmeníte kliknutím na položku Dokument (na obrázku označená žltou farbou).

Každá úprava dokumentu sa automaticky ukladá (na obrázku označený stav *Ukladá sa...)*. Ak sa chcete vrátiť späť do svojho priečinku OneDrive, kliknite na položku s Vašim menom (na obrázku položka Vaše meno označená červenou farbou).

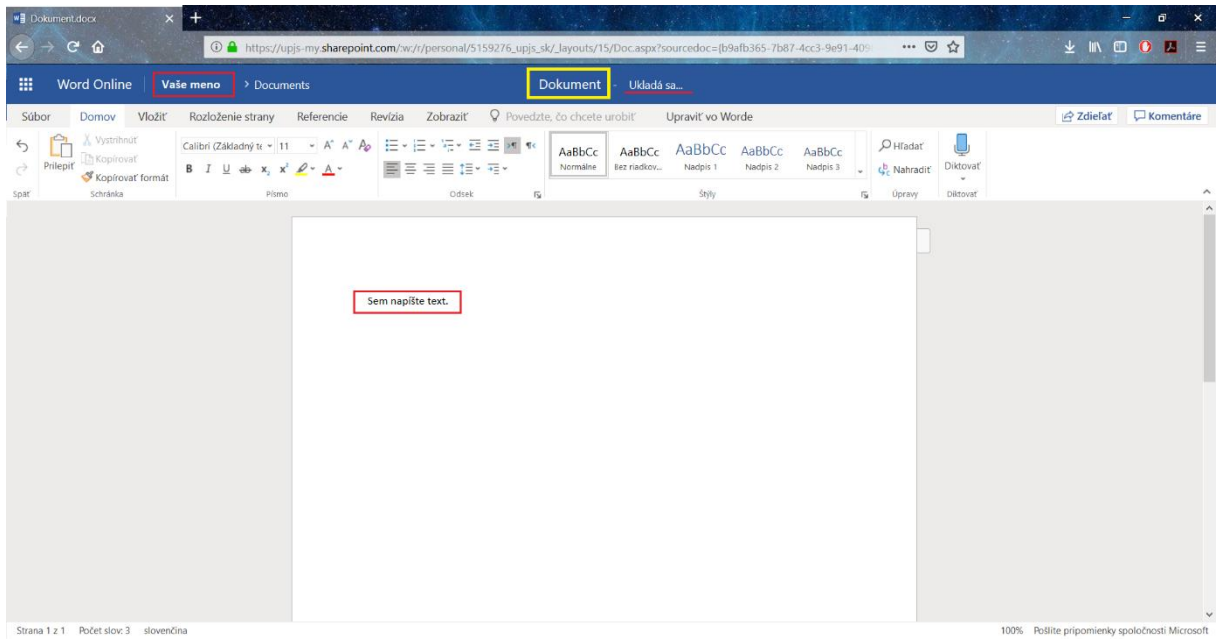

6. Do svojho priečinka môžete nahrať súbory z počítača. Kliknite na položku Nahrať, vyberte Súbor/Priečinok.

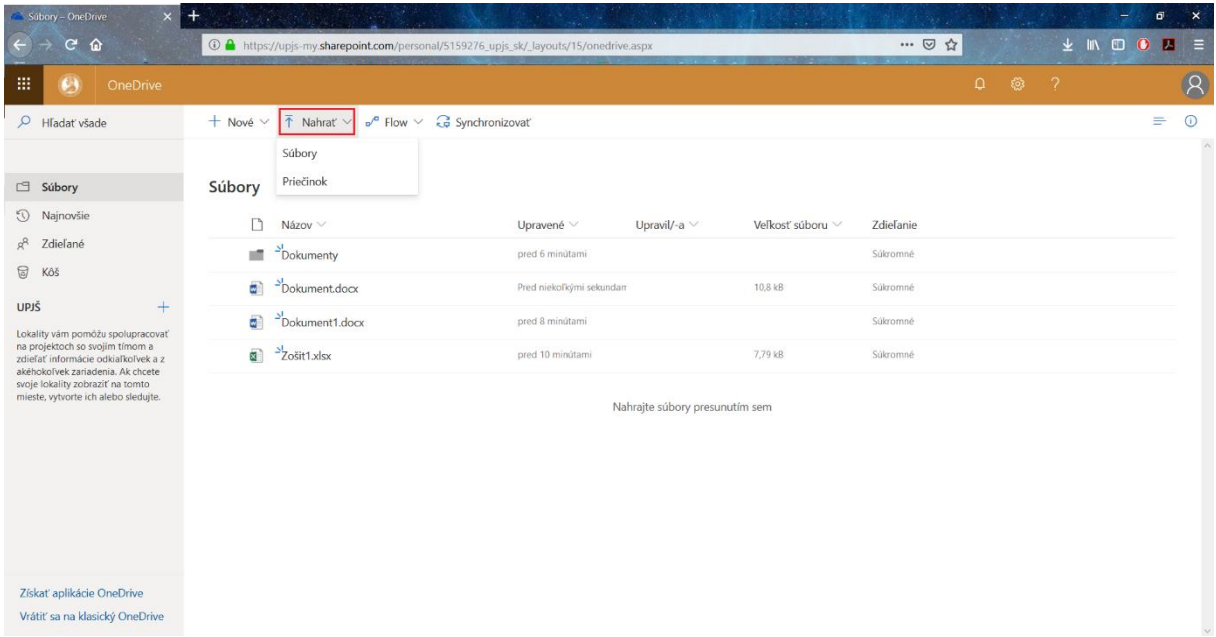

## 7. Prejdite kurzorom myši na súbor. Zobrazí sa ikona :

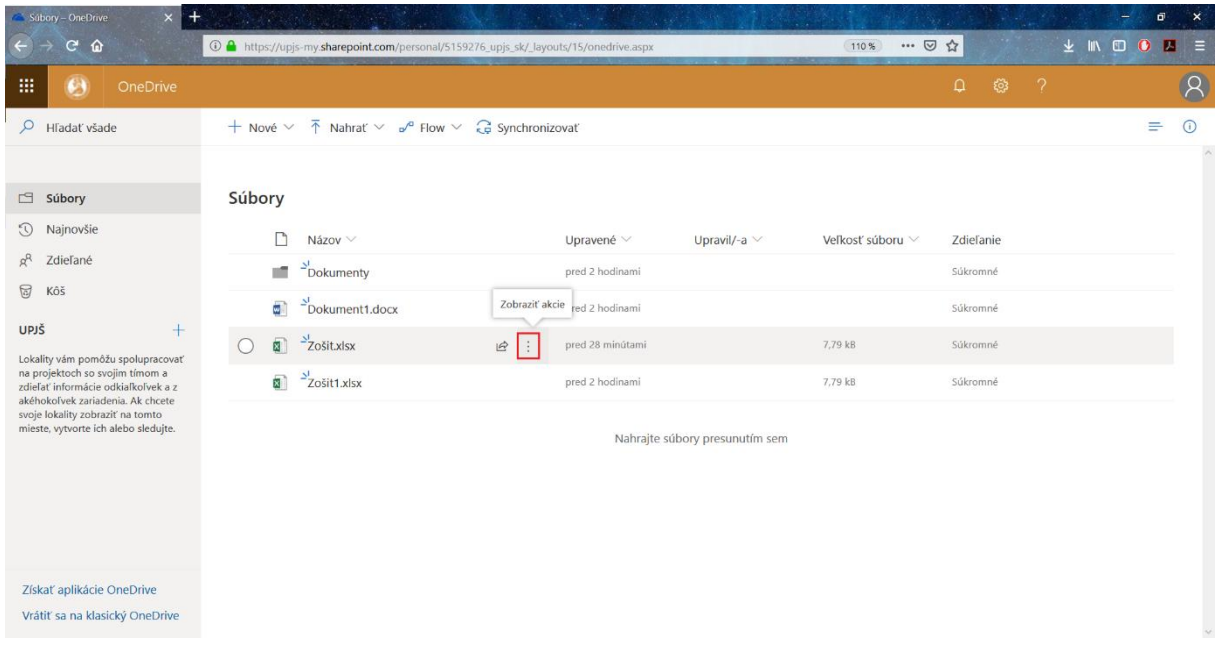

8. Kliknutím na ikonu  $\stackrel{*}{\bullet}$  sa zobrazí ponuka, pomocou ktorej môžete súbor otvoriť, zdieľať, stiahnuť, odstrániť a pod.

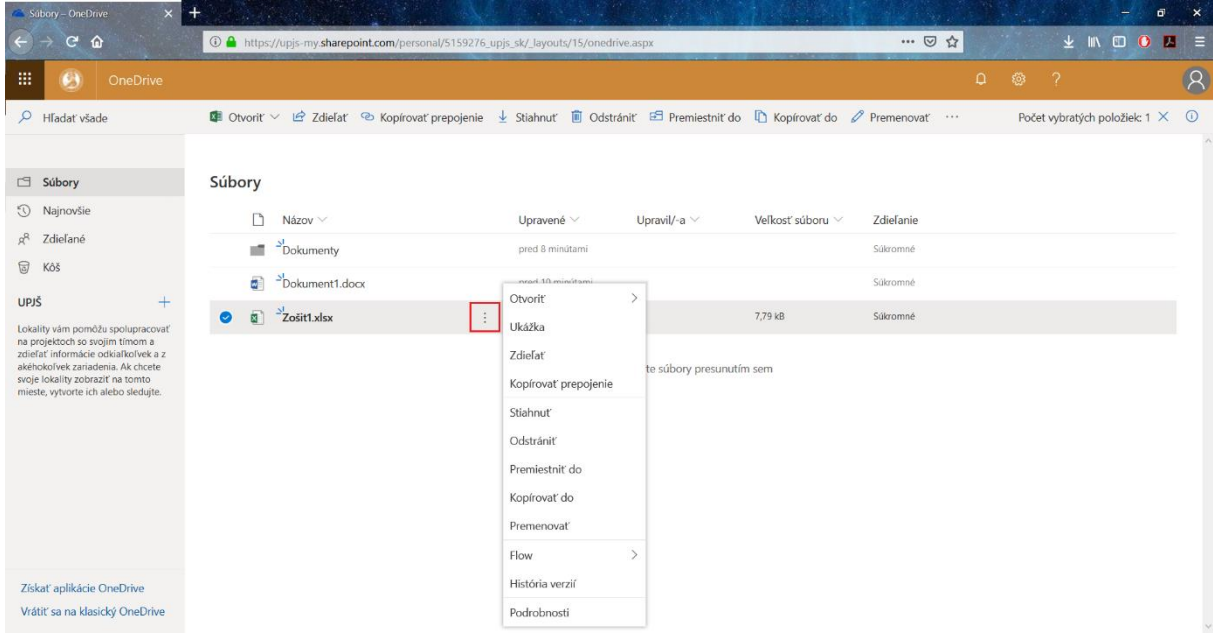

9. Súbory, ktoré ste odstránili vo svojom priečinku OneDrive, sa presunú do Koša. Ak ich chcete z Koša odstrániť (súbory sa presunú do tzv. Koša druhej úrovne – na obrázku označená položka zelenou farbou), kliknite na položku Vyprázdniť kôš.

Kôš druhej úrovne – ak chcete obnoviť niektorý súbor, ktorý ste odstránili z Koša, nájdete ho v druhej úrovni.

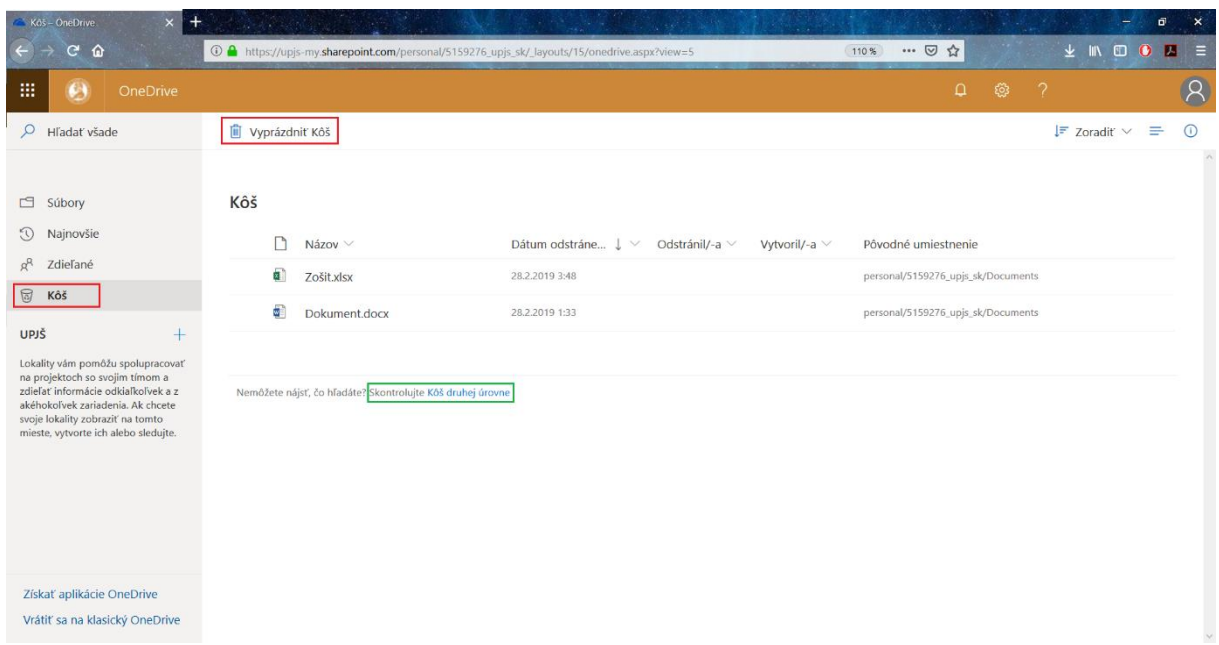

10. Súbory v Koši môžete odstrániť/obnoviť jednotlivo. Kliknite na konkrétny súbor a vyberte položku Odstrániť/Obnoviť na hornej lište.

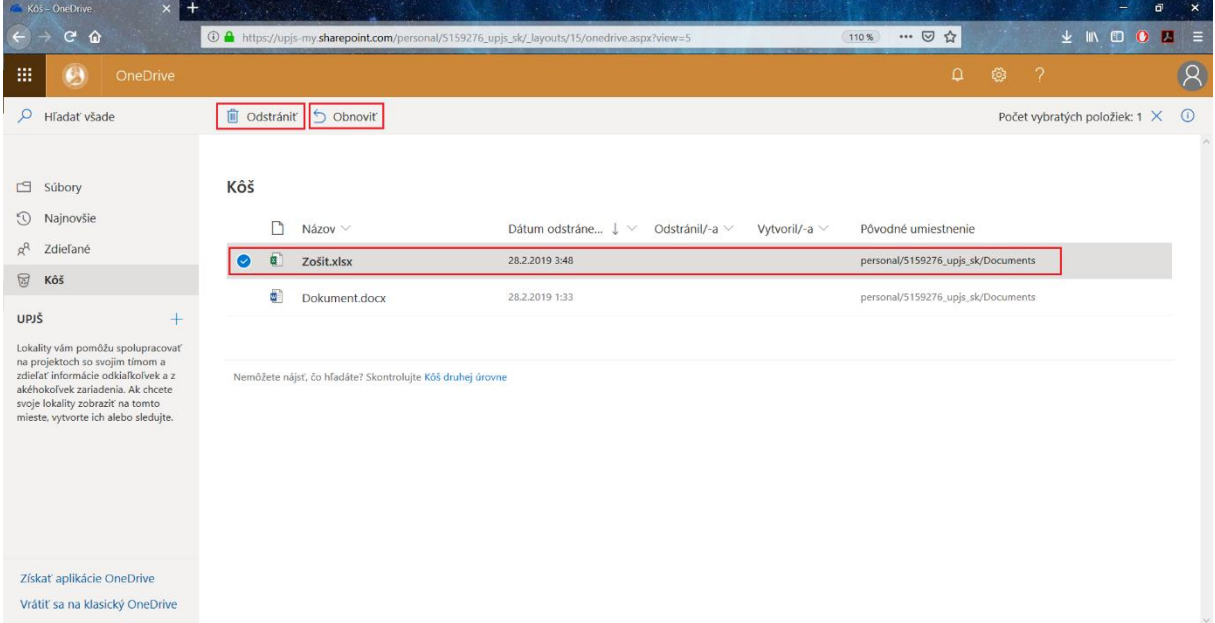